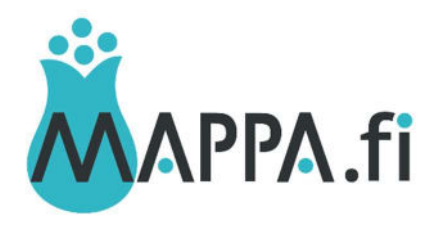

# Teemarepun kokoaminen

## Pikaopas: teemarepun kokoaminen

POIMI REPPUUN HALUAMASI MATERIAALIT: Etsi reppuun sopivia materiaaleja MAPPAn hakutoimintojen ja selauksen avulla. Kun olet kirjautuneena MAPPAan ja teet hakuja, näet hakutulosten yhteydessä reppukuvakkeen. Napsauttamalla reppukuvaketta ko. materiaali lisätään reppuusi.

SYÖTÄ REPUN NIMI JA MUUT KUVAILUTIEDOT: Kirjoita lyhyt kuvaus repun sisällöstä, lisää asiasanat ja muut kuvailutiedot. Tässä vaiheessa voit myös mm. määrittää materiaalien järjestyksen repussa ja valita repun kuvan.

JULKAISE JA JAA REPPU: Kun tallennat repun tiedot, reppu julkaistaan palvelussa. Julkaistu reppu saa pysyvän URL-osoitteen, joten voit helposti esimerkiksi jakaa linkin reppuusi esimerkiksi sosiaalisessa mediassa.

Valitse jokin omalle ryhmällesi ajankohtainen teema, kirjaudu MAPPAan (valitsemalla "Kirjaudu sisään" oikeasta yläkulmasta) ja sen jälkeen **valitse** "Omat teemareput" > "uusi teemareppu" (yläpalkista).

### 1. Syötä repun nimi ja muut kuvaustiedot

Anna repullesi sen sisältöä kuvaava nimi (mielellään sellainen, joka ei ole vielä käytössä). Kirjoita lyhyt kuvaus repun sisällöstä, lisää asiasanat ja muut kuvaustiedot. Kiinnitä erityistä huomiota asiasanoihin ja luokitteluun, sillä niiden kautta muut käyttäjät löytävät materiaalisi. Tässä vaiheessa voit myös mm. määrittää materiaalien järjestyksen repussa ja valita repun kansikuvan joko annetuista vaihtoehdoista tai omalta koneeltasi (muista tekijänoikeudet).

### 2. Poimi reppuun haluamasi materiaalit

Etsi reppuun sopivia materiaaleja MAPPAn hakutoimintojen ja selauksen avulla. Kun olet kirjautuneena MAPPAan ja teet hakuja, näet hakutulosten yhteydessä reppukuvakkeen. Klikkaamalla reppukuvaketta ko. materiaali lisätään reppuusi. Yläpalkista näet reppuun keräämiesi materiaalien määrän ja voit jatkaa seuraavaan vaiheeseen poimittuasi kaikki haluamasi materiaalit. Voit myös myöhemmin palata lisäämään materiaaleja reppuusi.

### 3. Julkaise ja jaa reppu

Kun tallennat repun, se julkaistaan MAPPAssa. Julkaistu reppu saa pysyvän URL-osoitteen, joten voit helposti esimerkiksi jakaa linkin reppuusi sosiaalisessa mediassa tai verkkosivuilla.

### 4. Repun muokkaaminen myöhemmin

Voit palata myöhemmin muokkaamaan reppuasi. Tällöin kirjaudu ensin MAPPA:an ja sen jälkeen valitse yläpalkista "Omat teemareput". Klikkaamalla ko. repun nimeä, pääset lisäämään reppuun uusia materiaaleja sekä päivittämään repun tietoja. Muista aina lopuksi tallentaa tekemäsi muutokset.